# **How to Activate your Online City Account**

**Step One:** Click on the blue "Create New Account".

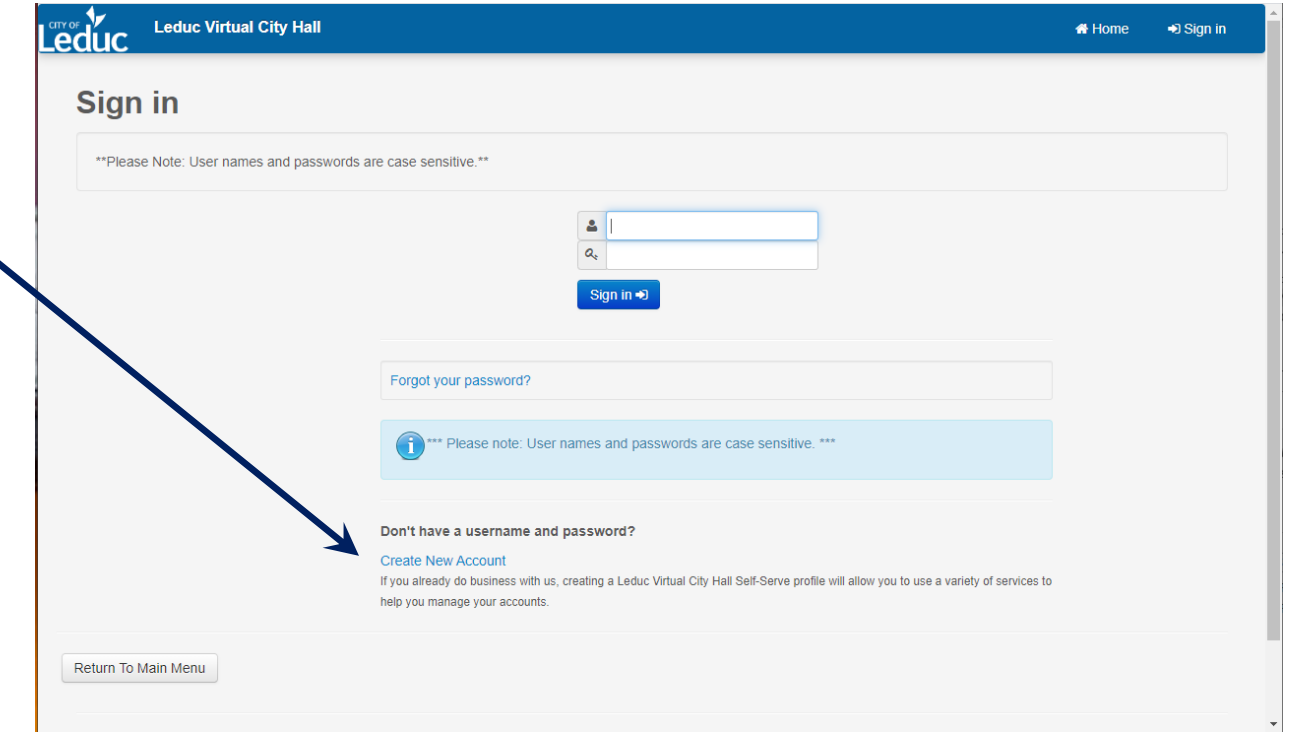

**Step Two:** Create your own User Name (up to 15 characters long). Enter a password. Passwords must be at least 8 characters to a maximum of 20, contain upper and lowercase letters, and at least 1 number. Confirm the password by typing it again. Enter the email address you want information to be emailed to. Confirm email by typing it again. Once information is entered, click on "Next".

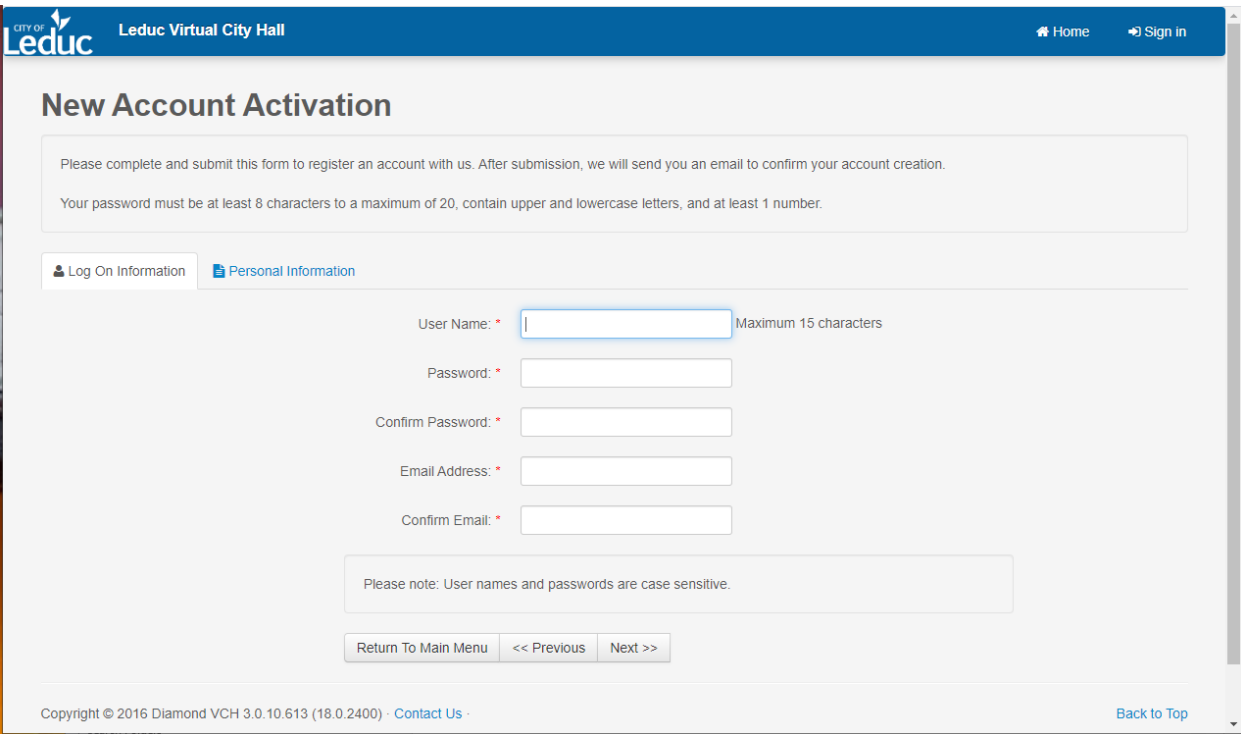

**Step Three:** To choose the city account type, click on the drop down arrow on the right of the Registration Account Type box and select the Tax Account, Utility Account or Receivables Account you have with the City of Leduc and want to register with.

If you chose **Tax Account** enter the Roll No. in the account number box as the number appears on your city tax bill (must be 6 digits for example 012345).

If you chose **Utility Account** enter the account number in the account number box as the number appears on your city utility bill (must be 8 digits including any zeroes **& decimal**, for example 001234.00)

If you chose **Receivables Account** enter the account number as it appears on your general receivables bill (must be 5 digits, for example 07447).

**Enter your name** exactly as it appears on your bill. For most residents, it will be your last name, then first name, then middle name/initial in ALL CAPS with no punctuation.

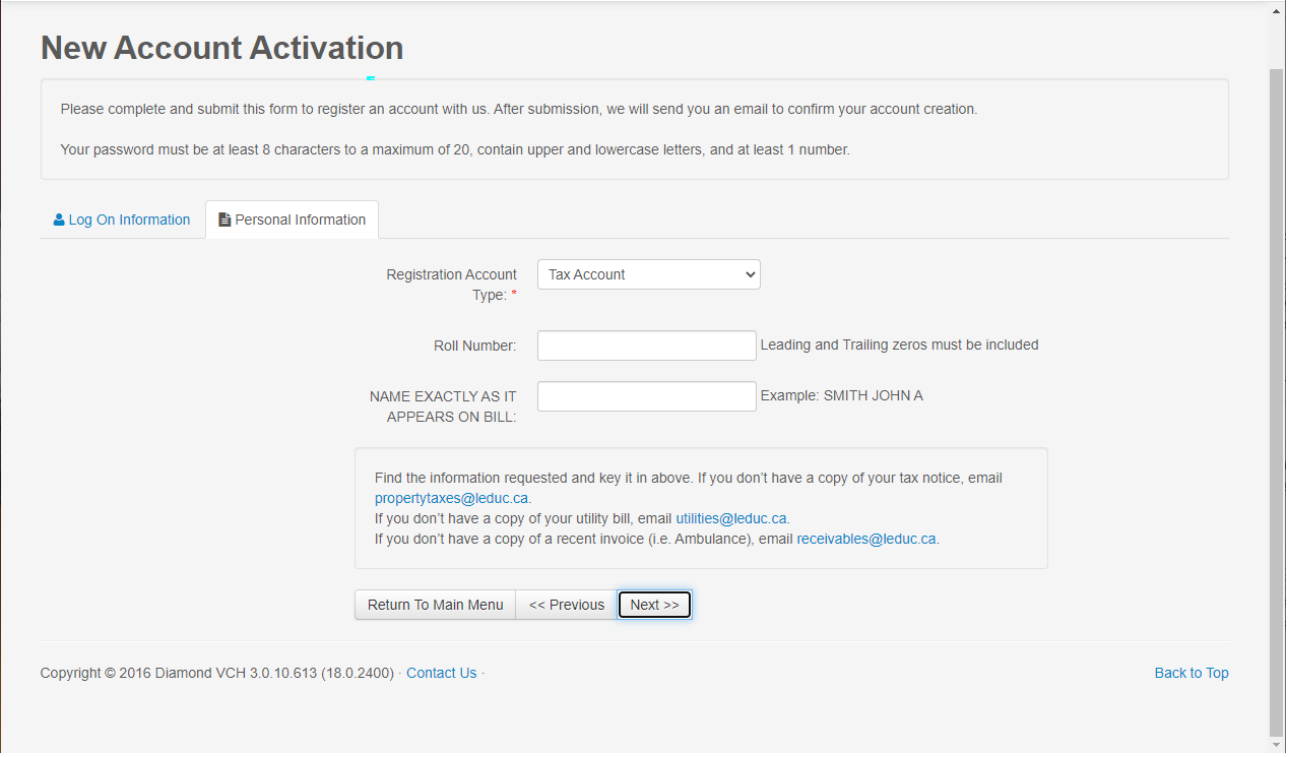

**Step Four:** Click on "Next" to submit your information for online access. You will receive an email that your account registration was successful.

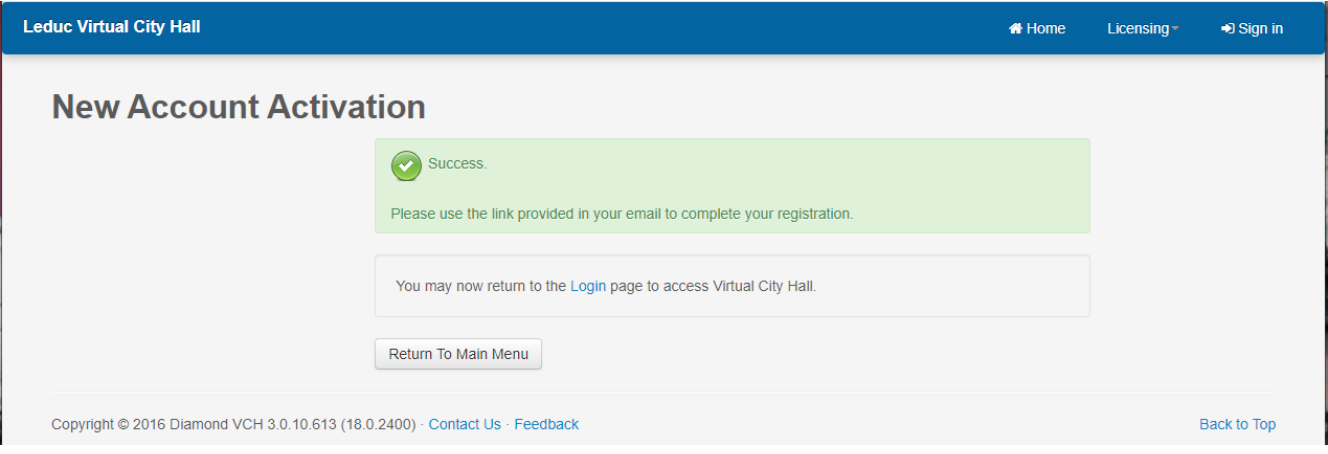

**Step Five**: When you receive the successful account registration you will also receive an email to the email address you provided. To activate your account click on the website address provided in the email. The website address in the email will become inactive after an hour. If this time has passed you can still activate your account by going to www.leduc.ca and search Virtual City Hall. Click on the link to go to the Sign In page.

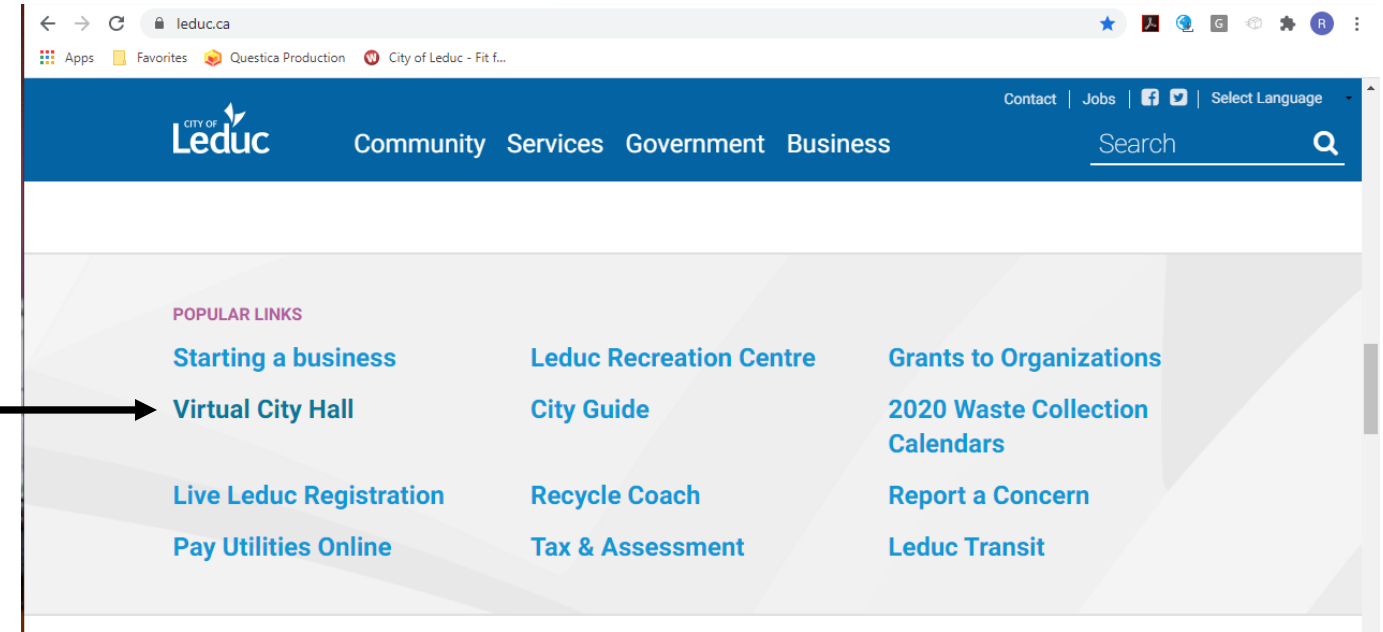

#### **Step Six**: Click on Sign in

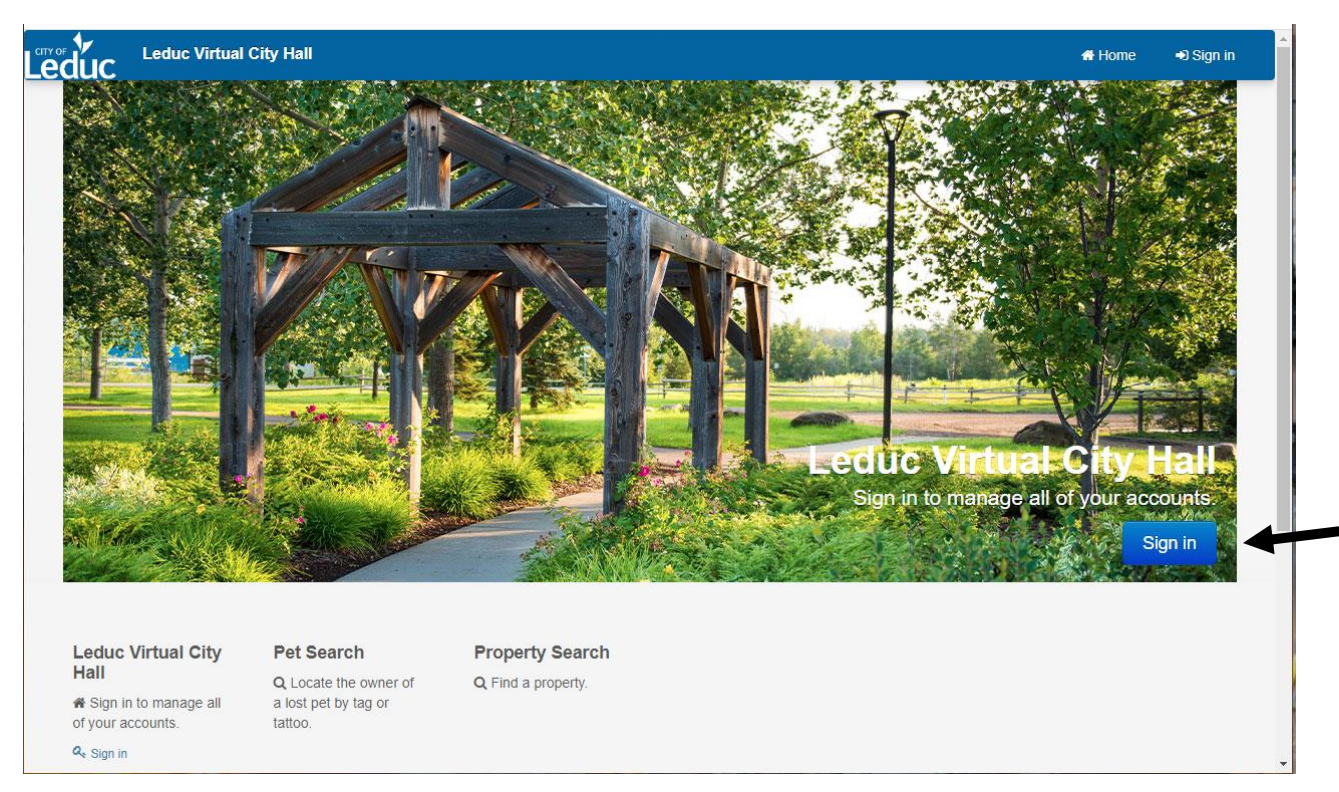

**Step Seven**: Sign in using your newly created username and password. You should now have access to all accounts you have with the City of Leduc. If you receive an error message when you try to login in or an unsuccessful registration message, please try again. If you continue to encounter errors, please contact the City at utilities@leduc.ca or call 780- 980-7106.

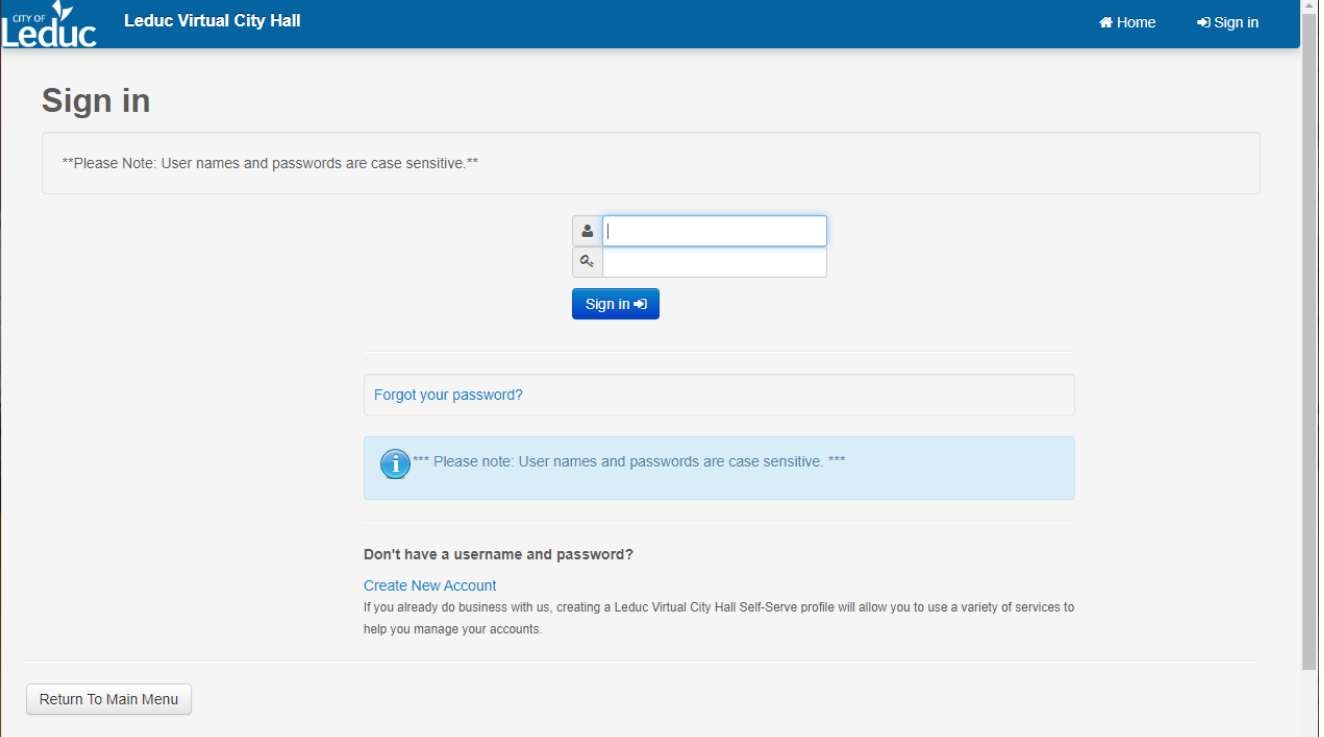

## **FAQ:**

## **Q. What if I don't have an account with the City and want to set up an account for Tax Certificates?**

A. To set up an account for Tax Certificates, please contact 780-980-7106 or email propertytaxes@leduc.ca.

### **Q. What if I don't want to set up an account to pay my bills?**

A. There are other options you may use to pay your bills. You can pay in person at City Hall, at your bank, through your online banking, or mail a cheque to the City.